# Instrucciones para el paciente

# Aviso sobre Prácticas de Privacidad de Telesalud

**Paso 1: Vaya a la página de Telesalud en el sitio web de Lifespan: [https://www.lifespan.org/telehealth,](https://www.lifespan.org/telehealth) vaya a la parte de abajo de la página y seleccione Lifespan's Notification of Privacy Practices (Notificación de Prácticas de Privacidad de Lifespan).** 

**Enlace directo a las Prácticas de Privacidad:** *[https://www.lifespan.org/lifespan-summary-joint](https://www.lifespan.org/lifespan-summary-joint-privacy-practices)[privacy-practices](https://www.lifespan.org/lifespan-summary-joint-privacy-practices)*

 Antes de su consulta programada de Telesalud de Lifespan, le pedimos que lea y acepte la Notificación de Prácticas de Privacidad de Lifespan y la política de "Consentimiento para el tratamiento" de Lifespan.

**Paso 2: Vaya a la parte de abajo de la página y seleccione el idioma que prefiera haciendo clic en el mismo. Los idiomas disponibles incluyen inglés, camboyano, portugués, ruso y español.** 

**Paso 3: Haga clic en ADDENDUM (Anexo) y revise el documento.**

**Paso 4: Comuníquese con nuestro consultorio si tiene alguna pregunta.** 

**Paso 5: Firme y devuelva el formulario de reconocimiento adjunto confirmando que lo informaron de la privacidad de su información médica.** 

# ¿Es nuevo en Telesalud? Consejos para pacientes nuevos

Antes de su cita de telesalud, se le asignará una plataforma específica que su proveedor usará para la consulta. Para que la consulta de telesalud con su proveedor sea exitosa, revise las siguientes directrices.

## *Preparación de la computadora/dispositivo:*

- Dependiendo de la plataforma de video, puede usar prácticamente cualquier PC, tablet, laptop o teléfono inteligente, siempre que tenga:
	- o Una cámara
	- o Un micrófono
	- o Parlantes
	- o Conexión de Internet/señal de Wi-Fi
- Familiarícese con la plataforma de video antes de su cita. Consulte el paquete de instrucciones que se le entregó. Si tiene alguna pregunta técnica, llame a nuestro consultorio.

### *El día de la cita:*

- Anote cualquier pregunta que tenga para su proveedor antes de la cita.
- Tenga con usted los frascos de los medicamentos para revisarlos con el proveedor.
- Si puede controlar su presión, peso, temperatura o pulso, tenga esa información lista para la consulta.
- Regístrese para la consulta al menos cinco minutos antes del horario de la cita.
- Tenga paciencia si el proveedor no se conecta con usted exactamente a la hora programada para la cita. Es muy probable que esté finalizando una consulta con otro paciente. Su proveedor se puede retrasar hasta 15 minutos; por lo tanto, no cierre la sesión en la plataforma si el proveedor no está disponible a la hora programada de la cita.
- Si la consulta es telefónica, asegúrese de que el sonido de su teléfono esté activado y atiéndalo si recibe una llamada de un número desconocido cerca de la hora de la cita, ya que es posible que sea su proveedor que intenta comunicarse con usted.
- En caso de pacientes pediátricos, es necesario que el padre, la madre o el tutor legal participe de la videoconsulta con el niño. A menos que se acuerde lo contrario con su médico de atención primaria, no se debe dejar al niño sin supervisión durante toda la videoconsulta.

## *Directrices para la participación***:**

- 1. **Lugar seguro y privado.** Asegúrese de tener un *lugar seguro y privado* para participar en la videoconsulta. Cierre todas las puertas y ventanas y apague todo sonido de fondo, como televisores, para reducir al mínimo el ruido del ambiente. Puede ser útil usar auriculares para proteger la privacidad y eliminar distracciones.
	- Si se descubre que intenta participar en una consulta por teléfono o por video mientras conduce, se le pedirá que se detenga y permanezca en el lugar durante toda la consulta, o que reprograme la cita. Si es un pasajero de un vehículo en movimiento y desea reprogramar su cita por cuestiones de privacidad, comuníquese con el consultorio directamente para reprogramarla.
- 2. **Vestimenta adecuada.** Aunque es posible que participe desde su casa, recuerde que recibe un servicio de atención médica profesional, por lo que debe vestirse como lo haría si fuera al consultorio del médico.
- 3. **Postura adecuada.** Sentarse derecho lo ayudará a prestar atención durante la cita. Siéntese a una distancia cómoda de la cámara, de modo que el proveedor pueda verlo y escucharlo con claridad. Coloque el dispositivo en una mesa o escritorio mirando hacia usted para que la cámara quede fija y no obstruya los parlantes ni el micrófono. No recomendamos sostener el dispositivo durante la consulta.
- 4. **No se permite el consumo de bebidas alcohólicas ni sustancias**. No está permitido el consumo de bebidas alcohólicas nidrogas durante las sesiones de telesalud. Esto se aplica incluso a sustancias legales y recetadas. Durante las sesiones de telesalud, evite tomar bebidas alcohólicas, fumar tabaco o marihuana, tomar pastillas o consumir cualquier otra droga.
- 5. **No se permite la grabación.** Queda estrictamente prohibido grabar cualquier parte de la cita.
- 6. **Para su seguridad.** Si está en peligro, pero no puede comunicárselo al proveedor o hablar de ello en la llamada de video, puede hacer gestos con las manos para indicar que está en problemas y que necesita ayuda. Esto alertará al proveedor para que responda a la situación.

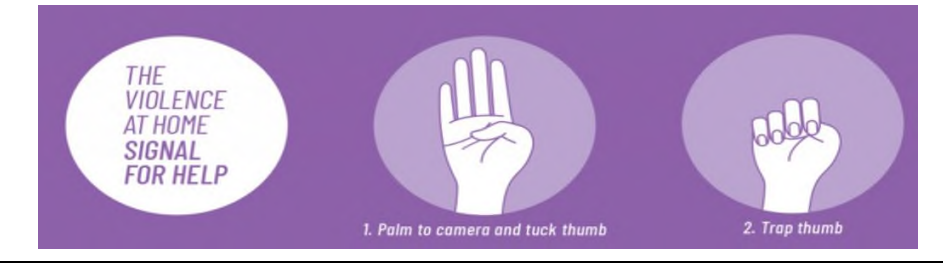

La señal de ayuda de violencia en la casa 1. Ponga la palma de su mano hacia la cámara y doble el pulgar 2. Oculte el pulgar

*¡Estamos aquí para ayudarlo! Si tiene alguna pregunta o necesita reprogramar su cita, comuníquese con el consultorio directamente. Si necesita soporte técnico de telesalud antes de la cita, comuníquese con el consultorio del médico.*

# Instrucciones para el paciente para descargar y acceder a MyLifespan y Zoom

### **DESCRIPCIÓN GENERAL**

En las siguientes páginas, encontrará instrucciones para el acceso a MyLifespan y a la plataforma Zoom para tener una videoconsulta de telesalud exitosa. Antes de la cita de teleconsulta, se le asignará una plataforma específica que su proveedor usará para la consulta. Revise las instrucciones antes de la cita para asegurarse de que tiene el equipo/la tecnología adecuados y que ha descargado y configurado la plataforma con éxito.

### **CÓMO ACCEDER AL PORTAL MYLIFESPAN**

Tenga en cuenta que, para participar en una videoconsulta por el portal **MyLifespan**, debe:

- 1. Tener una cuenta MyLifespan activa. Hay dos maneras de inscribirse: pedir su código de acceso personal al proveedor de atención médica de Lifespan; *o* pedir su código de acceso personal en línea respondiendo algunas preguntas personales.
	- **Si recibió su código de acceso personal de un proveedor, visite:**  <https://my.lifespan.org/MyChartPRD/accesscheck.asp>
	- Si no tiene el código de acceso personal, visite: <https://my.lifespan.org/mychartprd/signup> En el sitio web, se le pedirá que responda preguntas de seguridad para verificar y proteger su identidad.
- *2.* Debe tener la aplicación móvil MyChart activa en su teléfono inteligente. *Esta aplicación no funciona en una computadora de escritorio ni una laptop.* 
	- Debe descargar la aplicación "MyChart" desde Apple Store o Google Play Store.
	- Esta es una aplicación gratis para dispositivos Apple y Android. Puede consultar su expediente médico de manera rápida, fácil y segura, enviar mensajes privados a médicos y proveedores, ver las citas próximas y anteriores, obtener los resultados de laboratorio, tener acceso como apoderado y mucho más.

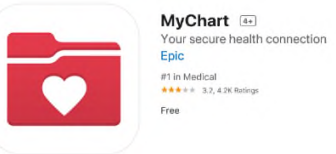

## **Antes de su visita por video**

- 1. Hasta tres días antes de su visita, puede completar el registro electrónico y otros cuestionarios en el portal del paciente.
- **2.** Es posible que un miembro de nuestro equipo de apoyo clínico se comunique con usted antes de la hora de la cita para revisar y recopilar información importante.

## **El día de la videoconsulta:**

1. Abra la aplicación MyChart en su teléfono.

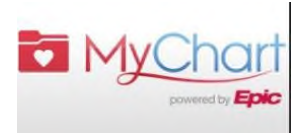

2. Seleccione "Appointments" (Citas) (ícono del calendario).

3. Seleccione su próxima cita específica en "Video visit" (Videoconsulta).

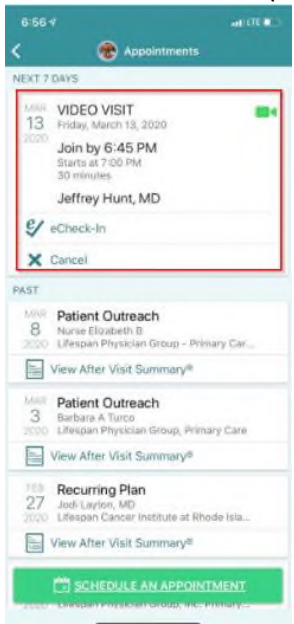

4. Elija el botón "Begin visit" (Comenzar la consulta) en la parte de abajo de la pantalla.

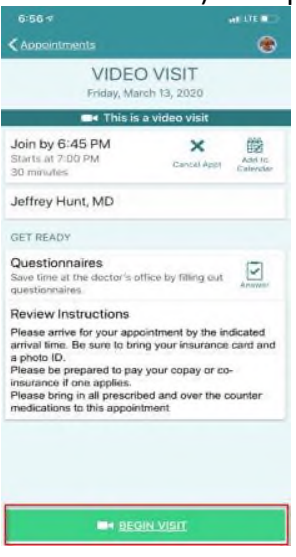

5. La consulta se abrirá automáticamente.

### **CÓMO ACCEDER A LA PLATAFORMA ZOOM**

- 1. La plataforma **Zoom** se puede usar con una computadora, laptop, iPhone o dispositivo Android con una cámara.
	- Si decide participar con un dispositivo móvil, se le pedirá que descargue la aplicación Zoom desde Apple Store o Google Play Store. Una vez que descargó el software correctamente, tendrá la opción de registrarse para obtener una cuenta (no hay costo

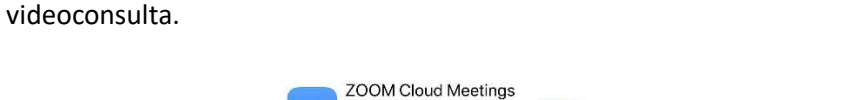

asociado). No es necesario que cree una cuenta de Zoom para participar en una

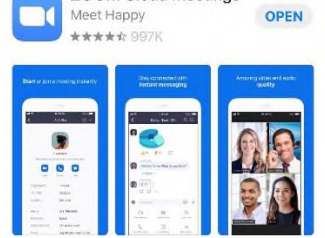

- Si decide participar usando su computadora, busque [www.zoom.us/](http://www.zoom.us/) en su navegador web para PC o Mac.
- 2. Para unirse a la reunión en Zoom:
	- Si el consultorio del proveedor le envió un enlace para la reunión, haga clic en el enlace o cópielo en el navegador web.
	- Si el consultorio del proveedor le envió una ID de la reunión:
		- o Haga clic en "Join a Meeting" (Unirse a una reunión) en el margen superior derecho del sitio web de Zoom.
		- o Se le pedirá que escriba la ID de la reunión.
	- Cuando se una a la reunión, asegúrese de escribir su nombre en la casilla correspondiente; de este modo, durante la reunión de Zoom, el proveedor sabrá quién es usted.
- 3. Ya está en la reunión de Zoom, en la sala de espera virtual del proveedor. Aparecerá el mensaje de abajo.
- 4. Cuando el proveedor esté listo para atenderlo, lo ingresará a la reunión. Asegúrese de tener habilitado el audio y el video cuando esté en la reunión. Si el proveedor no puede verlo o escucharlo, puede seleccionar "Join Audio" (Escuchar audio) y "Start Video" (Iniciar video). Si está en un dispositivo móvil, haga clic en "call using Internet Audio" (llamar usando el audio de Internet) para poder escuchar al proveedor y que el proveedor pueda escucharlo a usted.